# EECS 470 Lab 1 Assignment

### Note:

- The lab should be completed individually.
- The lab must be checked off by a GSI before lab on Thursday,  $17<sup>th</sup>$  January, 2018.

## 1 Linux Introduction and Setup

The work in this class will be done using tools installed in the CAEN Linux environment. You will need to log in to Linux if you haven't already done so. Once you are logged in, you will need to open a terminal; right click on the desktop and select "open terminal" from the list that pops up.

There are a number of useful things that you can do in the terminal besides running the tools associated with this class. Here is a short introduction to a few of the most useful items.

### 1.1 File System Utilities

The file system that your home directory is stored in is an Andrew File System (AFS) cell. To interact with this, you run the command fs. There are many useful subcommands, including setting file permissions (fs setacls) and checking your space allocation (fs quota). The latter is quite important because the tools used in this class can use up your entire space allocation if you're not careful. This tutorial is unlikely to do so, but the final project very well might.

### 1.2 Text Editors

CAEN supplies a number of text editors. It is beyond the scope of this tutorial and this class to proselytize for one over the other, but we do recommend that you get familiar with at least one terminal-based text editor, which generally means vim, emacs or nano. Graphical text editors available include SublimeText2 and Gedit.

#### 1.3 Bourne Again Shell (bash)

We will discuss the shell in much greater depth in lab 5, but you might want to do some reading on your own.

#### 1.4 Setup

This tutorial has a set of starter files, which you need to download from the course web site under "Schedule". Once you have the tarball, you need to extract it:

\$ tar -xvf lab1.tar.gz

Now that you have the files, it's time to get started on the tutorial.

## 2 Synopsys Tools

#### 2.1 The Build System: GNU Make

Due to the complexity of the Synopsys tools, we are using the GNU Make build system to compile and run simulations. You will need to get familiar with this, particularly for the final project. We will be giving you a much more thorough introduction next week in lab.

For most of your assignments before the final project, you will simply be able to reuse the Makefile we provide with this lab without much, if any, modification. You will be required to reuse the standard naming conventions in this Makefile.

#### Figure 1: Makefile variables

<span id="page-1-0"></span>We will now walk through the provided Makefile to help you understand the basics. Figure [1](#page-1-0) shows the way that Make handles variables. The declaration of the VCS variable is pretty standard. Here, we use that variable to hold the command for compiling the simulator for your design. You will not need to modify this variable, but you will need to modify the variables for the design files.

- TESTBENCH this variable holds the name of your testbench file
- SIMFILES this variable holds the names of all the synthesizable Verilog files you are working with
- SYNFILES this variable holds the names of all the synthesized Verilog files, which are generated by the synthesis tool and typically end in \*.vg.

After the variables are declared, the rest of the file is dedicated to Make rules. These rules are the components that allow Make to do dependency resolution. You may want to add a few, particularly related to synthesis, but we will save the details on that for Lab 2.

#### 2.2 The Simulator: simv

Verilog, as a hardware description language, cannot be "compiled" in the same way that C or Haskell might be compiled. The way we test or run a design once it has been implemented in such a hardware description language is to simulate it. The easiest way to do this simulation is to build a software simulator automatically, which is what the Synopsys VCS tool does. It takes in a Verilog design description you've created and builds a simulator in C++ that changes values the way you've described and prints appropriately. This is generally used as a first pass to make sure that the design works the way that is intended.

It's time for you to try this out. In the directory you've extracted all the provided files, run the command: make.

This will have resulted in an error message. What went wrong? It turns out that we have a syntax error on line 7 of tut mod.v: loggic should be logic. Fix the error (open the file in your choice of editor, see above), save the file and then run make again. This time you should see the output of the  $\mathfrak{M}$ monitor $(\ldots)$ call in tut\_test.v. The Make rule in to simulate also redirects the output into a file called program.out (this is explained in more detail in Lab 5). This is particularly useful when you have a lot of output.

#### 2.3 The Debugger: dve

This simple error was easy to find and fix, but many (most) errors are not. For the more complicated errors, Synopsys provides a debugging tool, called DVE, for hardware description designs. This debugger looks much more akin to the debugger you used in 270 (or your equivalent undergraduate digital design course) than the ones you would have used in 280/281 (or your equivalent undergraduate programming courses).

The command to run the debugger is in another Make rule, and you can run it with the command: make dve. Run that command now. This should open a window, which we will now refer to as the DVE window. We will now walk through the default panes of the DVE window, but you can add more panes yourself through the  $\vert$  Window  $\rangle$  Panes menu.

#### 2.3.1 Module Hierarchy Pane

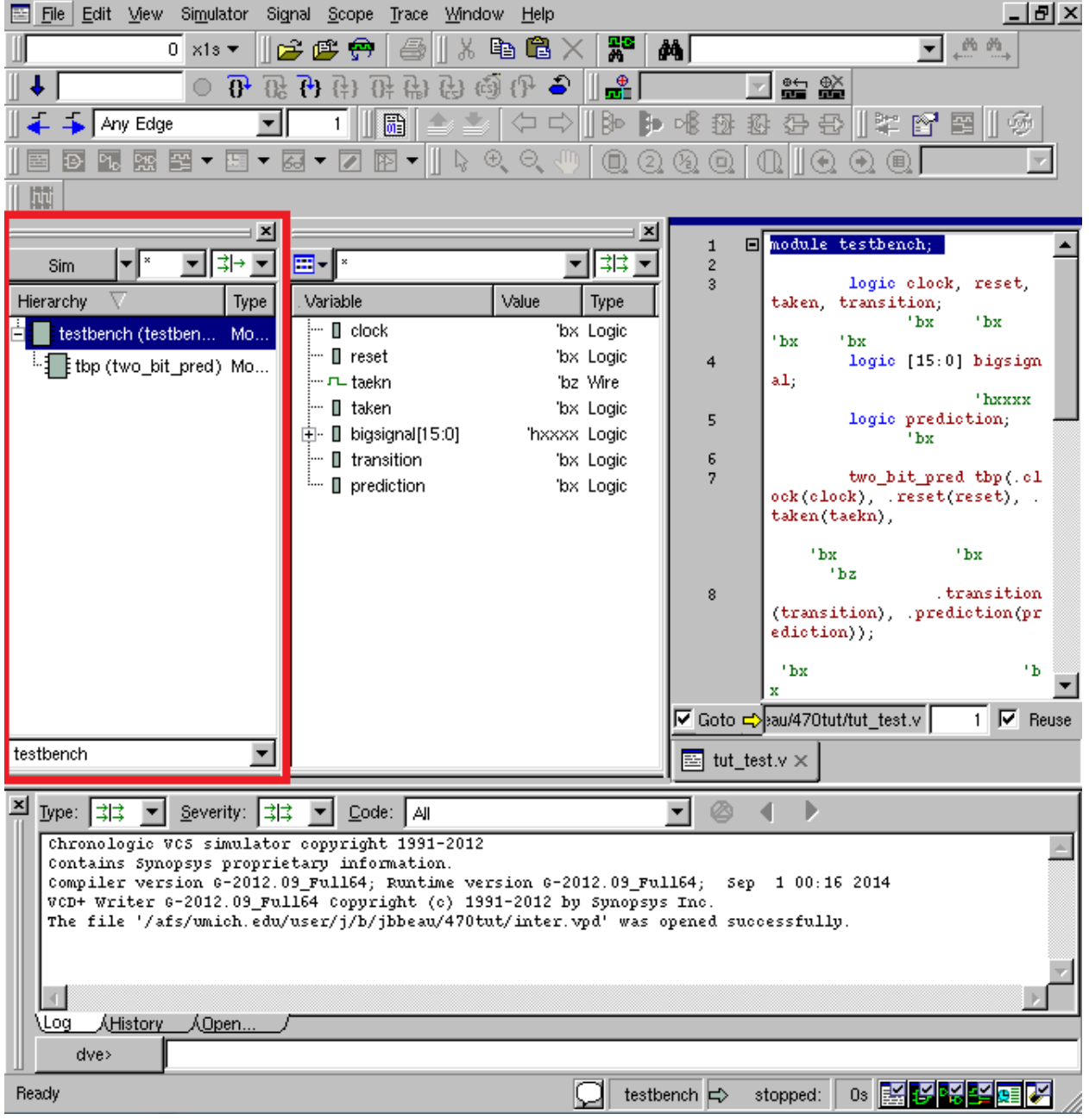

Figure 2: The DVE Window with the Module Hierarchy Pane highlighted

<span id="page-2-0"></span>In fig. [2,](#page-2-0) the pane on the far left of the DVE window is the Module Hierarchy Pane. It contains the names of the signals you might be interested in, grouped hierarchically by module. You will need this list to select signals you want to look at in other views and panes.

In our tutorial, we have a testbench which instantiates another module. Expand the testbench (click the plus icon to the left) in the pane to see the submodule. You'll notice that the submodule is called tbp, which is not the name of the two bit pred module, but rather the name of the instantiation in the testbench. Make sure to use meaningful names for instantiations when you implement your own designs.

#### 2.3.2 Data Pane

| File<br>≊<br><u>E</u> dit Mew                                                                                                    | Simulator Signal Scope Trace Window<br><u>H</u> elp                                                       |                                                  | $\Box$ el $\times$                                                                    |
|----------------------------------------------------------------------------------------------------|----------------------------------------------------------------------------------------------------|--------------------------------------------------|---------------------------------------------------------------------------------------|
| $0 \times 1s$                                                                                                    | eb.<br>房房分<br>X                                                                                           | 쭓<br>G<br>đâ                                     | 西西                                                                                    |
| $\mathbb{R}$<br>0.<br>优                                                                                                    | (15)<br>伊<br>구) (남)<br>B A &                                                                              | ᡱ<br>ò                                           | 監<br>監                                                                                |
| Any Edge                                                                                                    | 斸                                                                                                    | ⊫ 喝<br>$\Leftrightarrow$ $\Leftrightarrow$<br>⊮§ | $\mathbb{R}$ measure<br>拯<br>公母<br>Ý.<br>拇                                            |
| 囶<br>E<br>煕<br>$\blacktriangledown$<br>▼<br>Ð                                                                                                    | $\circledast$ $\circledast$<br>Ш<br>$\overline{\mathscr{S}}$<br>陃<br>Ŋ.<br>ढा<br>$\overline{\phantom{a}}$ | $^{\circledR}$<br>⊛<br>$\circled{2}$             | $\mathbb{I}^{\odot}$<br>$\circledcirc$<br>$\circledR$<br>$(\rightarrow)$              |
| 闡<br>T                                                                                                    |                                                                                                    |                                                  |                                                                                       |
| ×                                                                                                    |                                                                                                    | ×                                                | module testbench;<br>Ξ<br>$\mathbf{1}$                                                |
| –∥∗<br>l‡⊦<br>▾╎<br>Sim                                                                                                    | ⊞-I∗                                                                                                    | ‡‡‡ <u>▼</u>                                     | $\overline{c}$                                                                        |
| Hierarchy<br>Type                                                                                                    | Variable<br>Value                                                                                         | Type                                             | logic clock, reset,<br>3.<br>taken, transition;                                       |
| testbench (testben<br>Mo                                                                                                    | i… ∏ clock                                                                                                | 'bx Logic                                        | 'bx<br>'bx<br>$'$ bx<br>'bx                                                           |
| thp (two_bit_pred) Mo                                                                                                    | ⊹ ∏reset<br>}… ⊓∟ taekn                                                                                   | 'bx Logic<br>'bz Wire                            | logic [15:0] bigsign<br>4<br>al:                                                      |
|                                                                                                    | }… ∏ taken                                                                                                | 'bx Logic                                        | 'hxxxx<br>logic prediction;<br>5                                                      |
|                                                                                                    | 向 I bigsignal[15:0]                                                                                       | 'hxxxx Logic                                     | 'hx                                                                                   |
|                                                                                                    | $\vdash\blacksquare$ transition<br><sup>i</sup> □ prediction                                              | 'bx Logic<br>'bx Logic                           | 6<br>two_bit_pred_tbp(.cl<br>7                                                        |
|                                                                                                    |                                                                                                    |                                                  | ock(clock), .reset(reset), .<br>taken(taekn),                                         |
|                                                                                                    |                                                                                                    |                                                  | 'bx<br>'bx                                                                            |
|                                                                                                    |                                                                                                    |                                                  | 'bz<br>transition<br>8                                                                |
|                                                                                                    |                                                                                                    |                                                  | (transition), prediction(pr)<br>$ediction$ $);$                                       |
|                                                                                                    |                                                                                                    |                                                  | 'b<br>'bx                                                                             |
|                                                                                                    |                                                                                                    |                                                  | $\mathbf{x}$<br>Goto <>> au/470tut/tut_test.v<br>$1$ $\overline{\triangledown}$ Reuse |
| testbench<br>▼                                                                                                    |                                                                                                    |                                                  | $\equiv$ tut_test.v $\times$                                                          |
|                                                                                                    |                                                                                                    |                                                  |                                                                                       |
| 즤<br>[ype:  ‡‡<br>Severity:   了                                                                                                    | Code: All                                                                                                 | ٠                                                | Ø<br>Þ                                                                                |
| Chronologic VCS simulator copyright 1991-2012<br>Contains Synopsys proprietary information.                                                                     |                                                                                                    |                                                  |                                                                                       |
| Compiler version G-2012.09 Full64; Runtime version G-2012.09 Full64; Sep<br>100:162014<br>VCD+ Writer G-2012.09 Full64 Copyright (c) 1991-2012 by Synopsys Inc. |                                                                                                    |                                                  |                                                                                       |
| The file '/afs/umich.edu/user/j/b/jbbeau/470tut/inter.vpd' was opened successfully.                                                                             |                                                                                                    |                                                  |                                                                                       |
|                                                                                                    |                                                                                                    |                                                  |                                                                                       |
|                                                                                                    |                                                                                                    |                                                  |                                                                                       |
| \Loq<br>ÁHistory.<br><u>AOpen</u>                                                                                                    |                                                                                                    |                                                  |                                                                                       |
| dve>                                                                                                    |                                                                                                    |                                                  |                                                                                       |
| Ready                                                                                                    |                                                                                                    | testbench $\ket{\rightleftarrows}$               | 熙<br>stopped:<br>Os:                                                                  |

Figure 3: The DVE Window with the Data Pane highlighted

<span id="page-3-0"></span>In fig. [3,](#page-3-0) the data pane, located in the middle of the DVE window is highlighted. This pane lists the signals in the currently selected module in the module hierarchy pane. This is where you select the signals whose waveforms you would like to view. You can select multiple signals by holding down  $\widehat{\mathcal{C}}$  (shift) and clicking to select a group or holding down Ctrl and clicking to select multiple individual signals. Select all the signals available in the testbench and right click on the highlighted group, then go to Add to waves New wave view to open the waveform viewer. If, at some point later on, you need to add more signals to the waveform viewer, you can do so by selecting them here and selecting  $\boxed{\mathsf{Add}$  to waves  $\mathsf{\gg}$  Add to [wave name].

#### 2.3.3 Waveform Viewer

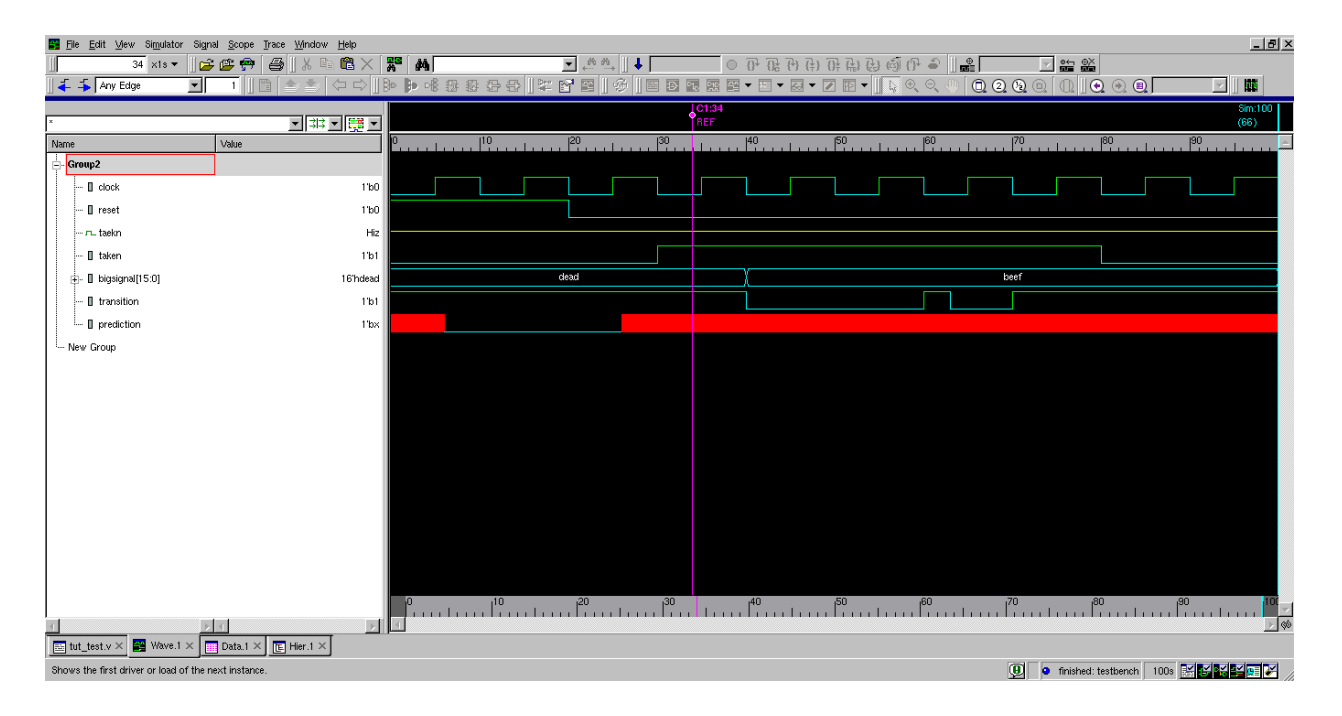

Figure 4: The Waveform Viewer Window

<span id="page-4-0"></span>You will see a new window pop open, called the Waveform Viewer, which is shown in fig. [4.](#page-4-0) In this new window, you need to go to  $\text{Simulator} \geq \text{Start/continue}$  or press  $\text{F5}$  to start the simulation and populate the waveform viewer. At this point, if you added additional signals to this view, they would have no waveform, until you reran the simulator. This can be done by  $\frac{1}{\text{Simulator}}$  Stop then  $\frac{1}{\text{Simulator}}$  Start or by pressing F5 twice.

The waveform viewer is intended to facilitate debugging by showing you how several signals change in relation to one another over time. The pane on the left hand side of this window lists the names of the signals currently being displayed. The right hand pane shows the signals themselves. At the bottom of this window there is a scroll bar which moves through time, when zoomed in to see specific signal transitions. Move to the right to see how the signals in the module change. Now, try zooming in and out, as well as getting all of time on the screen at once by going to  $|View\rangle$  Zoom or clicking one of the magnifying glass buttons at the top.

Signals in the waveform viewer can be displayed several different ways, largely related to the 4 state logic used in Verilog. The "good" signals 0 and 1 are shown as green signal lines with transitions between the two values as appropriate. The "bad" signals X and Z show up as a red block where the signal should be and a yellow line half way between 0 and 1, respectively. Both of these can be seen in the provided module. Try to find them now. The signal prediction is an example of the unknown value, X, after time 26, and the taekn signal is an example of the unconnected value, Z. These all apply to 1-bit signals. When we have a larger bus, values are displayed with their hexadecimal value with marks where the value transitions. If any part of a bus is X, it will show the whole thing as X, and similarly for Z, it will show the hexadecimal value with the unconnected portions marked with a z. If you would rather have buses display their value in some other base, you can right click on the signal value in the left hand pane and choose the Radix option. You can also expand the bus into all its individual signals by clicking on the plus next to the signal name.

You can click on the waveform itself to drop a marker, which helps line up values across many signals at the same time. At the top of the waveform pane, once you've placed a marker, there is a number corresponding to the time you've set the marker at. Right clicking on this number gives you the option to advance forward by an amount or to the next clock tick.

Signals can be dragged around to group them more logically/helpfully. You can also remove signals by highlighting them and then pressing the delete key.

### 2.3.4 Source Pane

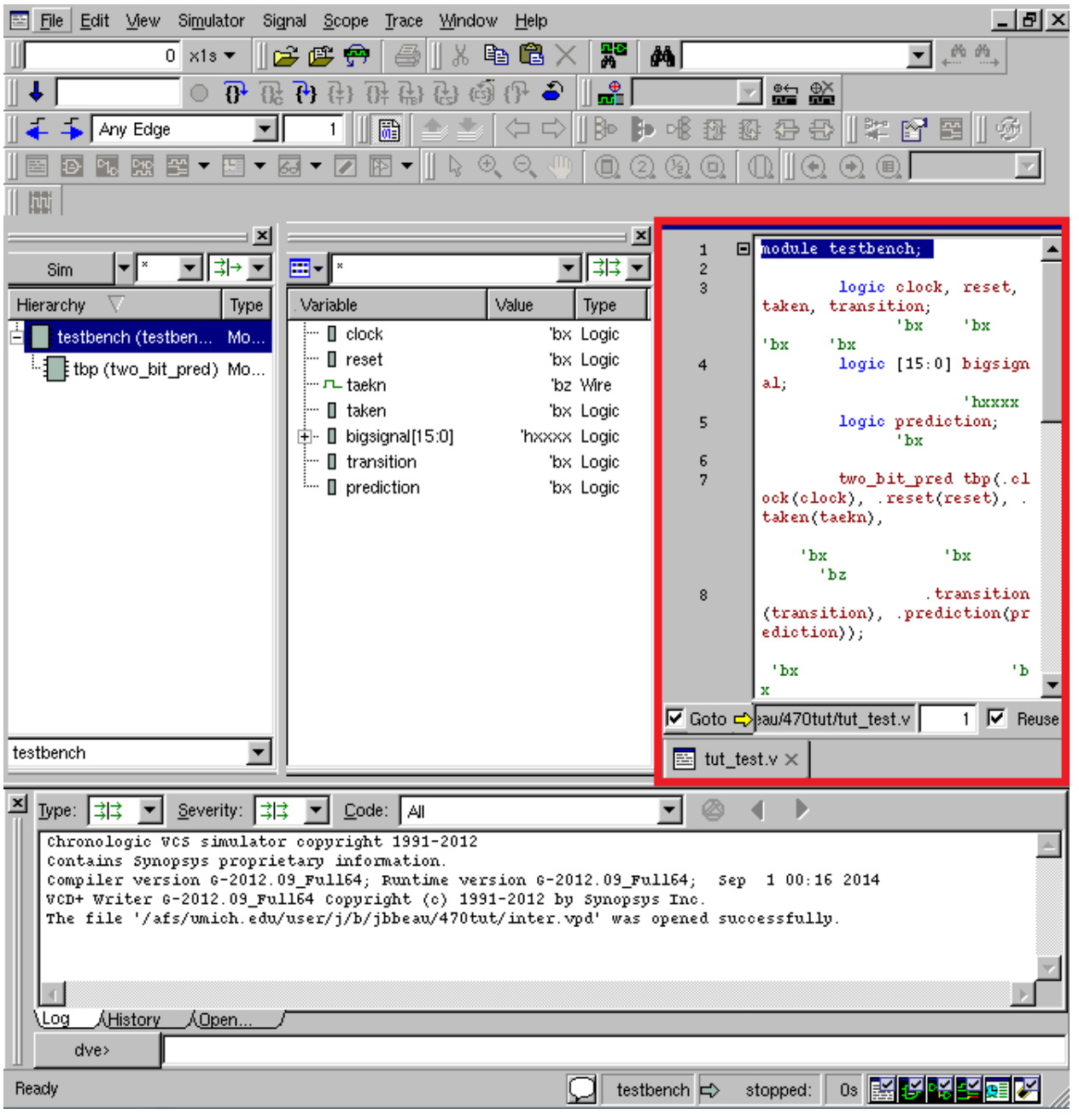

Figure 5: The DVE Window with the Source Pane highlighted

<span id="page-5-0"></span>The source pane is on the right hand side of the DVE window, and is highlighted in fig. [5.](#page-5-0) It shows the Verilog source for the module you're currently examining. This allows you to examine what exactly is generating a signal. It can also let you double check that the file you've just edited to fix a bug is the one you're now compiling/simulating. To change the file being displayed, drag a module from the hierarchy pane over to

see it. Similarly, dragging a signal name over to the source pane to highlight its definition. To view the current values of signals from the simulator in the source pane, right click on the source pane and select Annotate Values. You should now see values next to each signal.

#### 2.3.5 Schematic Pane

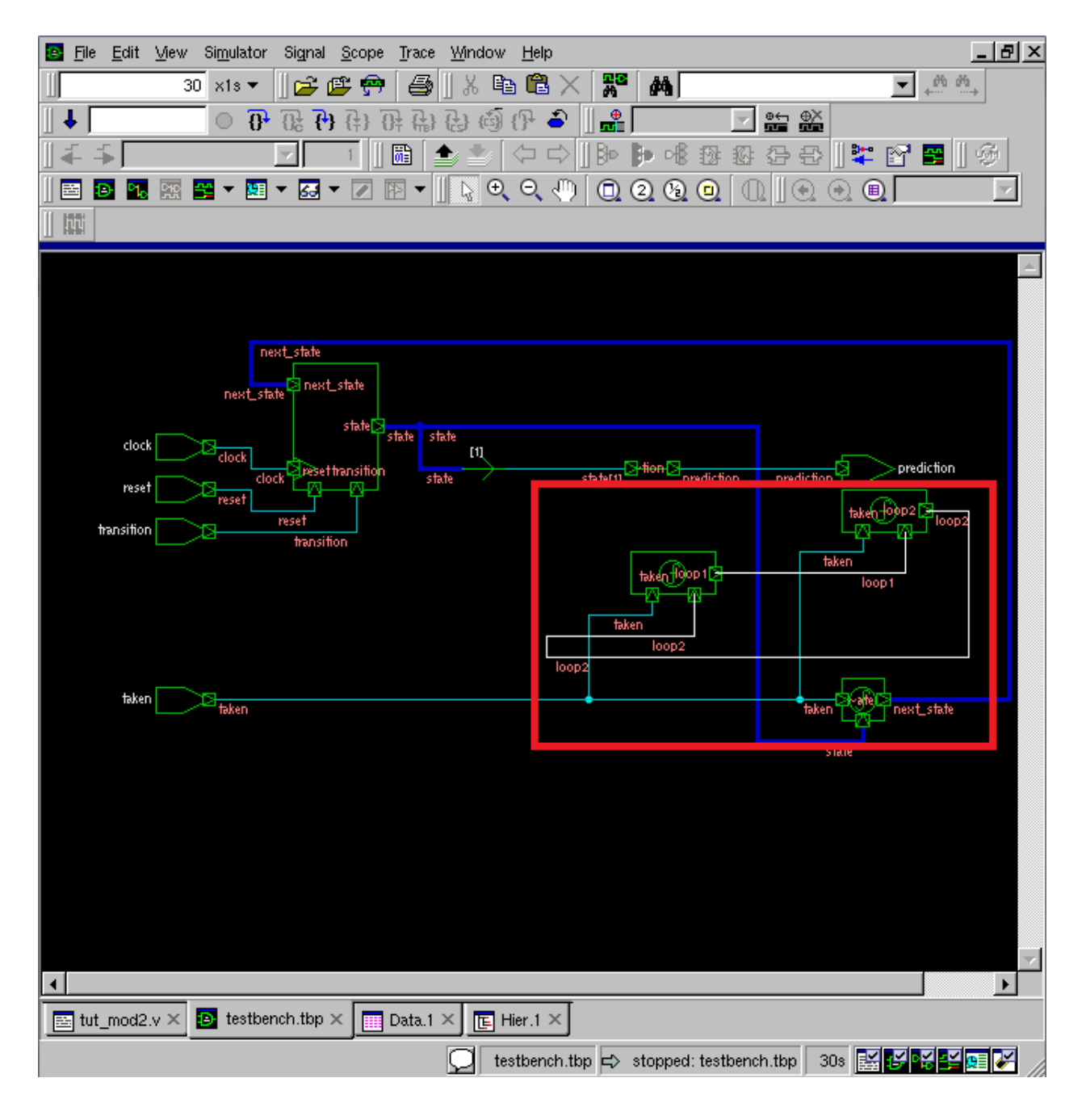

Figure 6: The Schematic Viewer

<span id="page-6-0"></span>Figure [6](#page-6-0) shows the schematic viewer. You can open up a schematic of any particular module by right clicking on it in the module hierarchy pane and selecting Show Schematic from the menu. This can be useful in tracking where signals are coming from after synthesis.

#### 2.3.6 Debugging Example

Now that you've learned about many of the features of DVE, it's time to use it to debug the module you've been given.

The output of the two bit pred module is the prediction signal. This signal goes to X at time 25 and stays there for the rest of the simulation. Why would that happen? Let's figure it out.

For a signal to be unknown, one of its drivers must also be unknown, which if we follow this logic down all the way means that one of the inputs somewhere is unknown. So,we need to start by looking at how prediction gets set. The source for tbp should already be open, so let's use that to trace back to where the problem is. Let's also add the tbp module signals to the waveform viewer so we can see the signals in that module. Looking at the source, we can see that prediction is simply set equal to a bit of signal state. Looking at the waveform viewer, we see that, as expected, state is unknown at the same times. Now we want to check the signals that define state. We can see that state either takes on a known value of 01, or it takes on the value of next state. So again, now we need to trace back to which values set next state. Looking at this, we can see that next\_state is determined by state and taken. We already know state is broken, so we need to look at taken. On the waveform viewer, we see that taken always has a value of Z, unconnected. Because taken is an input into this module, we know the problem is in how the testbench is connecting to this module. Now let's drag the testbench module into the source viewer so we can look for the problem. Looking at where tbp is instantiated, we can see that there was a typo. .taken(taekn) should have been .taken(taken) on line 7. The compiler assumed taekn was just a wire not being driven and although it gave a warning, it did not give a compiler error on this. These little bugs can often be very annoying to deal with.

Now that we've found the bug, we want to save the waveform viewer configuration so we can just easily reload them when we run the waveform viewer again. It may not seem to be a big deal right now, but eventually when you're working with hundreds of signals, only a few of which are related to a problem you're trying to debug, it can be very annoying to try to find and place them on the waveform viewer every time. To do this, on the waveform viewer go to  $\left| \overline{\text{File}} \right\rangle$  Save Session. Type in a filename, like view01.tcl or, in the future, any name you want. It will be useful to keep the names descriptive as there may be different sets of signals to look at for different parts of a module you're testing. Now exit DVE.

Use your favorite text editor to fix that typo in  $\text{tut-test.}$  When you're finished, type make clean and then make dve to recompile and reload the waveforms so we can double check that it's working properly now. Now on the DVE window, go to File Load Session. Select your view01.tcl file and press OK. The waveform viewer, complete with the original signals, should appear. Run the simulation again. Here we can see, that everything is working properly now.

Now, let's find another bug. Open up the provided Makefile and change the value of the SIMFILES variable to tut mod2.v This module has an infinite loop, which requires one more option in DVE. First, run make, but when you've noticed that it hangs without printing anything, kill the job with  $|\text{Ctrl}| + \setminus$ . Now, run make clean to remove the files the last command created and then run make dve to start debugging the infinite loop.

The DVE window should appear. Now lets find that infinite loop. Add the signals to the waveform viewer. To find out where it is, run the simulator with the  $|55|$  key. The waveform viewer should hang and a red dot in the toolbox above should get enabled. Now click on Simulator Terminate . You can now see that the simulation was hung at time 25. The problem must be around here somewhere. We are now at time 30. Now lets find out where were looping. Click on Simulator Step/Next Next a few times and look at the tbp source code. We seem to be going between tut mod2.v:11 and tut mod2.v:12. That means that lines 11 and 12 of tut mod2.v are causing the problem. We now know that the problem is in our module (not our testbench). In the tbp source, right click and select Annotate Values to monitor the values of each wire. We want to see how we got to this state. If we look at the source window, we can see that lines 11 and 12 are assignments to loop1 and loop2. If we click next a few times and watch the values, we can see that both loop1 and loop2 keep changing even though no time is actually passing. This is a sure sign of circular logic. Since loop1 is dependent on loop2, and loop2 is dependent on loop1, the circular path is fairly obvious in this case. We now have enough information to fix the bug, but in this example, theres nothing to really fix, since the loop1 and loop2 variables are not used for anything, so we can just leave the design alone and finish up.

This concludes our introduction to DVE, but there are a number of other useful features in the waveform viewer. Feel free to explore and try other things on your own.

#### 2.4 The Synthesis Tool: dc shell

In this class we require that your hardware designs really represent hardware and we judge your final project on the overall speed of your design. To accomplish this you will need to synthesize your design. The synthesis tool attempts to create an actual circuit level implementation of your Verilog design description. This circuit level design is actually a Verilog file itself, but it is structural Verilog and uses a library of standard cells that another tool can lay out on a real chip. One benefit of the output being a Verilog file is that we can simulate the circuit level design in the same way we simulate your behavioral design. Thus, we can test your synthesized design and if it does not behave properly your design is not considered to be synthesizable and is therefore incorrect (though we do give partial credit).The clock speed of the circuit that it generates will be the clock speed we use for your design. We wont go into great detail about synthesis in this tutorial but we will show you the basic commands. We provide greater depth in Lab 2.

We interact with the synthesis tool, Synopsys Design Compiler, through a script of options and commands written in the Tool Control Language, which is abbreviated TCL  $(*. \text{tcl})$  and spoken like the word "tickle." We have provided you with a synthesis script called tut\_synth.tcl, which is run by a Make rule, shown in fig. [7.](#page-8-0) Open the script in the editor of your choice. Read through it, the commands are actually pretty intuitively named, though some of them are a bit confusing. We will explain more of this to you later, but the part you need to be familiar with now is marked with a comment saying "The following five lines must be updated for every new design." The first line of this section tells the tool what Verilog design files to read. The second line tells the tool the name of your toplevel module. The third line names the clock signal, and the fourth line sets the clock period. A higher clock period will yield faster synthesis times, while a lower one will take longer because it requires more effort on the part of the synthesis tool. A clock period set too small may not even be possible. We will explore this design constraint in Project 2.

<span id="page-8-0"></span>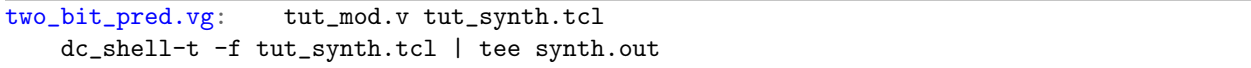

Figure 7: The synthesis Make rule.

You will need to add the Make rule from fig. [7](#page-8-0) to your Makefile. Do not simply copy-paste it, retype it. Make is very persnickety about whitespace, so make sure you put a single tab after the rule name (after the colon on the first line) and another single tab at the beginning of the second line. Once you have the rule added and the correct names in tut\_synth.tcl, run make syn to synthesize and simulate the synthesized design.

This will produce four files. Please open them and read them.

- 1. two bit pred.chk This file contains errors if something went wrong, otherwise it will be empty (or occasionally contains a single number; you can ignore that).
- 2. two bit pred.ddc This file contains the proprietary Synopsys representation of the synthesized design. It can be included like a Verilog design file in synthesis, either to be optimized again or as a black box.
- 3. two bit pred.rep This file contains the timing report for your design. We will cover it in greater detail in Lab 2.
- 4. two bit pred.vg This file contains the structural Verilog that the synthesis tool generated for your design and design constraints.

# 3 Assignment

You will now write and debug a design from scratch, though you probably want to use designs we've shown you as templates.

## 3.1 Design

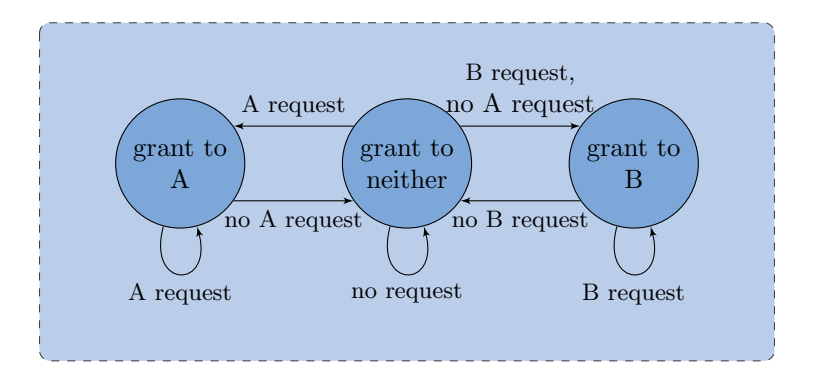

<span id="page-9-0"></span>Figure 8: This is a Moore state machine for an arbiter, which conceptually would be connected to two requesters, A and B, at some higher level, and should provide signals to each indicating whether control has been granted to it.

Begin by examining the state machine in fig. [8.](#page-9-0) What are the inputs and the outputs? What state needs to be stored, and given this, what registers do you need? What does the combinational logic look like?

### 3.2 Implementation

The Verilog you write to implement the state machine above should be put into a file called arbiter.v. You will also need a testbench, arbiter test.v, to test the module. Ideally you should try to write a testbench that produces the correct output for the module to test against, but for this lab that is not vital.

### 3.3 Testing

Compile, run and debug your design using the tools and techniques described above. Note that you will need to modify the Makefile.

### 3.4 Synthesize

Modify the synth.tcl provided with this lab to synthesize the module you've just written. Synthesize the module. Verify that it synthesized correctly.

## 4 Submission

Place yourself on the [help queue](https://oh.eecs.umich.edu/courses/eecs470) and a GSI will check you off.